## **PAYROLL DISTRIBUTION REPORT (Excluding Object 4)**

PATH: HR\PA\RE\HI\Account Distribution-AD CLICK "ADD"

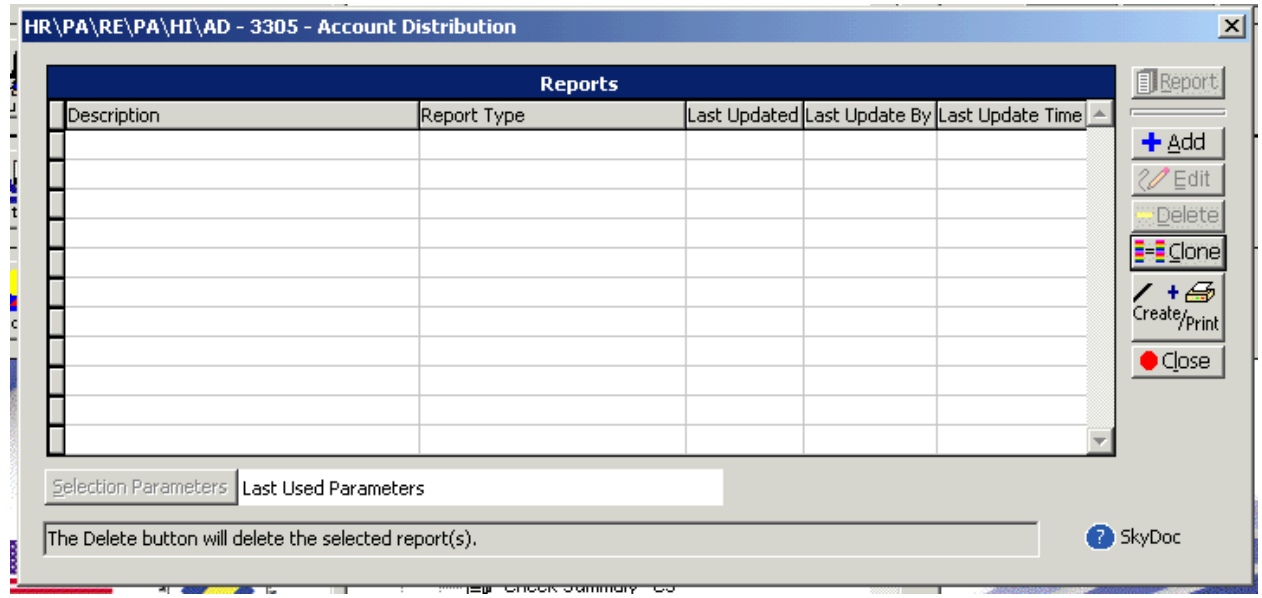

ENTER REPORT NAME AND HEADING "CPR REVIEW PAYROLL DISTRIBUTION REPORT" SELECT THE OPTIONS BELOW. CLICK "OK".

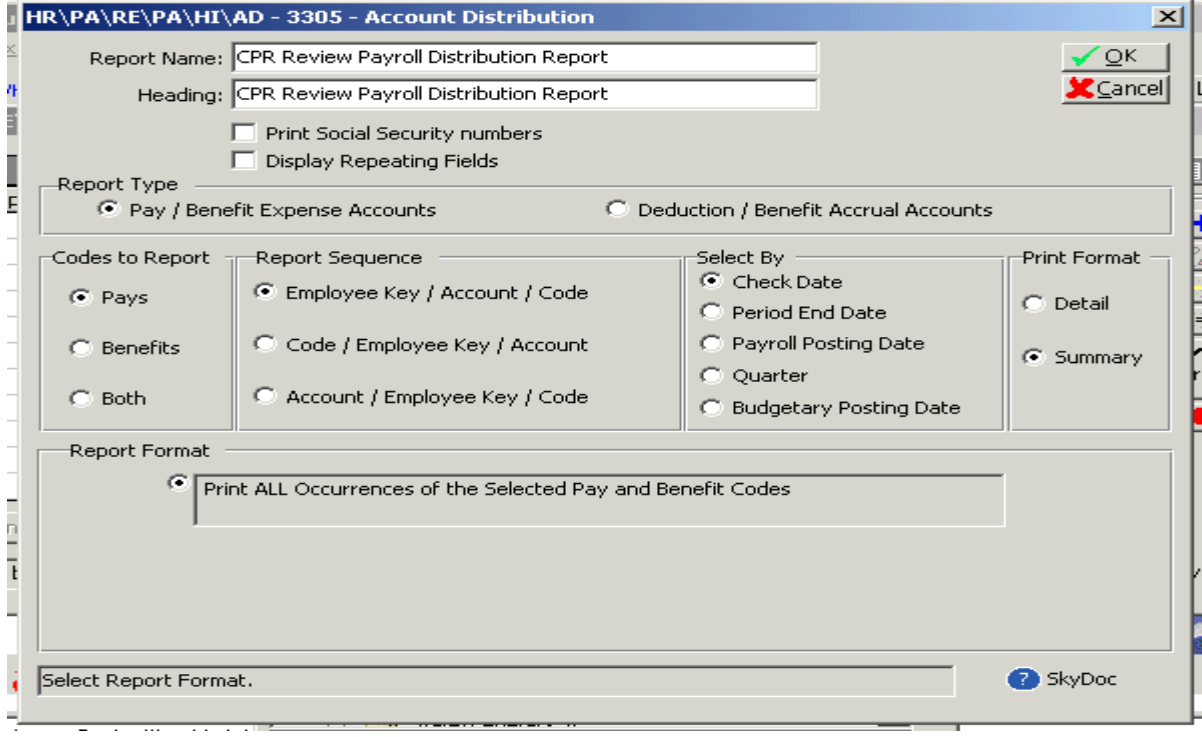

LEAVE "PARAMETERS" OPEN. CLICK "OK".

NOW CLICK "REPORT" AND ENTER DATE RANGE. CLICK "OK". CLICK "OK" AGAIN.

HERE IS AN EXAMPLE OF THE REPORT. EACH EMPLOYEE, WITH THEIR ACCOUNT CODE DISTRIBUTION.

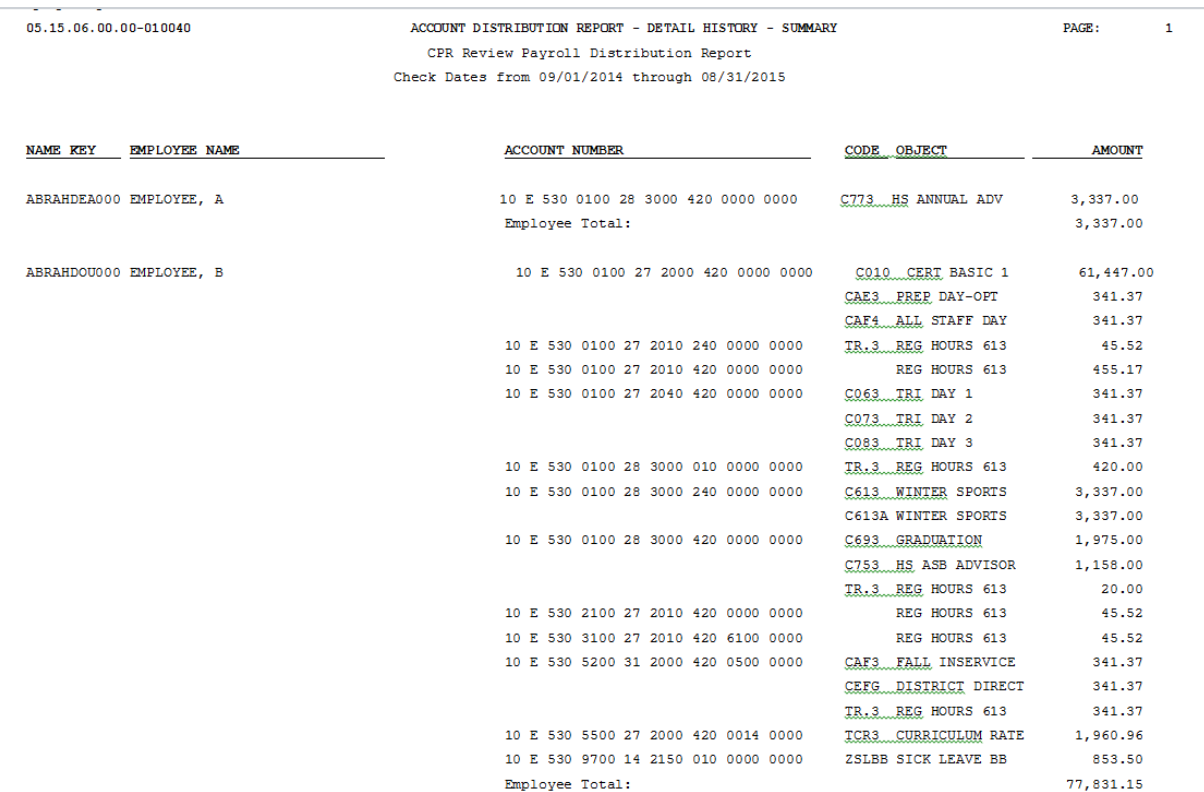

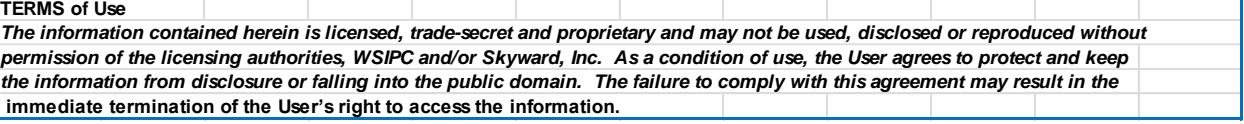